## **GUÍA PASO A PASO**

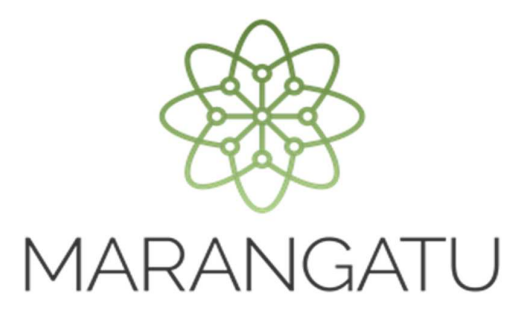

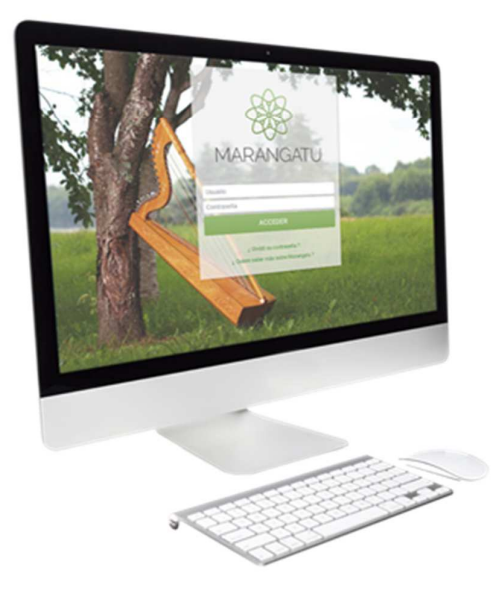

## **Cómo solicitar Cambio de clave de Acceso**

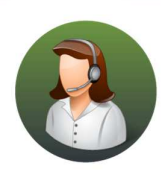

Para consultas o más información comuníquese con el Call Center al (021) 417 7000

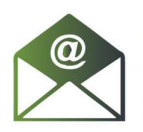

O escríbanos a la dirección de correo consulta@set.gov.py

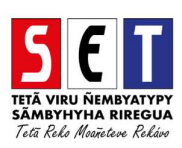

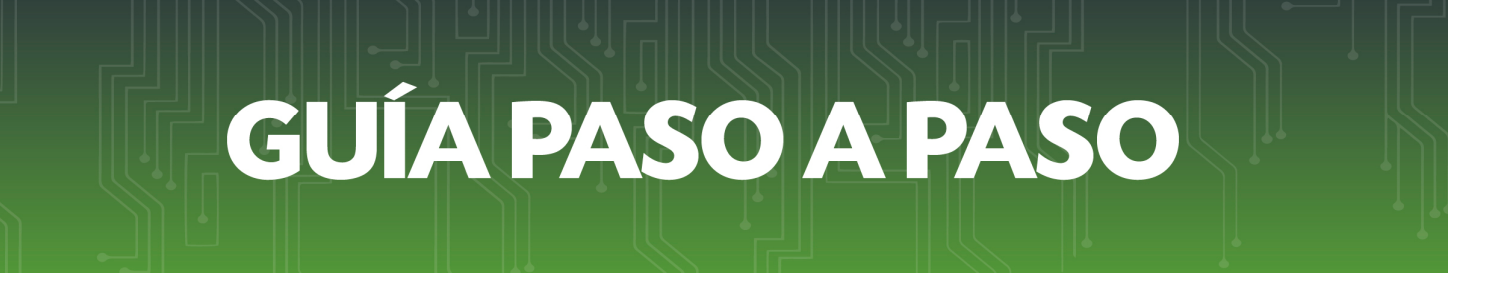

• *Paso 1 -* Para poder cambiar su clave de acceso ya sea por olvido o por seguridad, deberá ingresar a la página web *www.set.gov.py* en la sección *Sistema Marangatú Pague sus Impuestos.* 

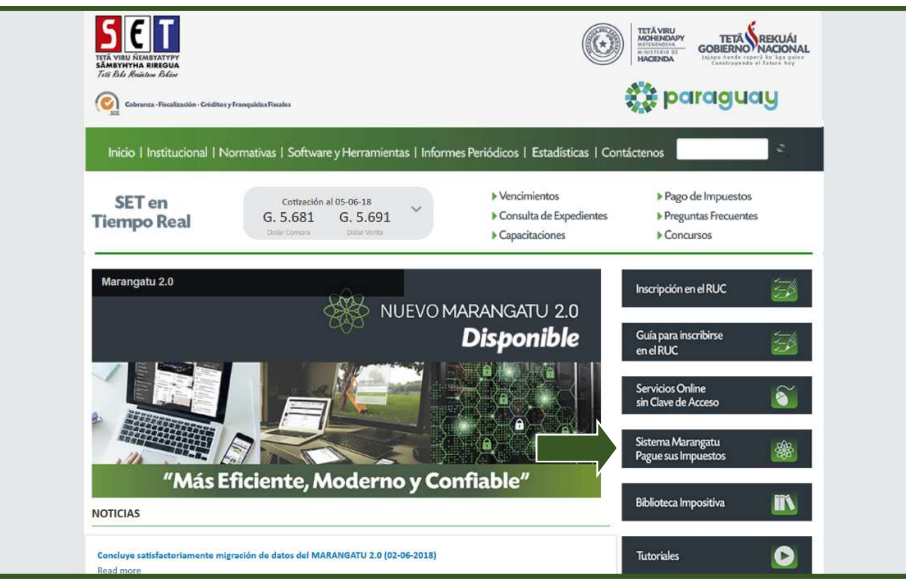

• *Paso 2 –* Luego, debe hacer clic en el link *¿Olvido su contraseña?* que se encuentra debajo del acceso al Sistema Marangatú.

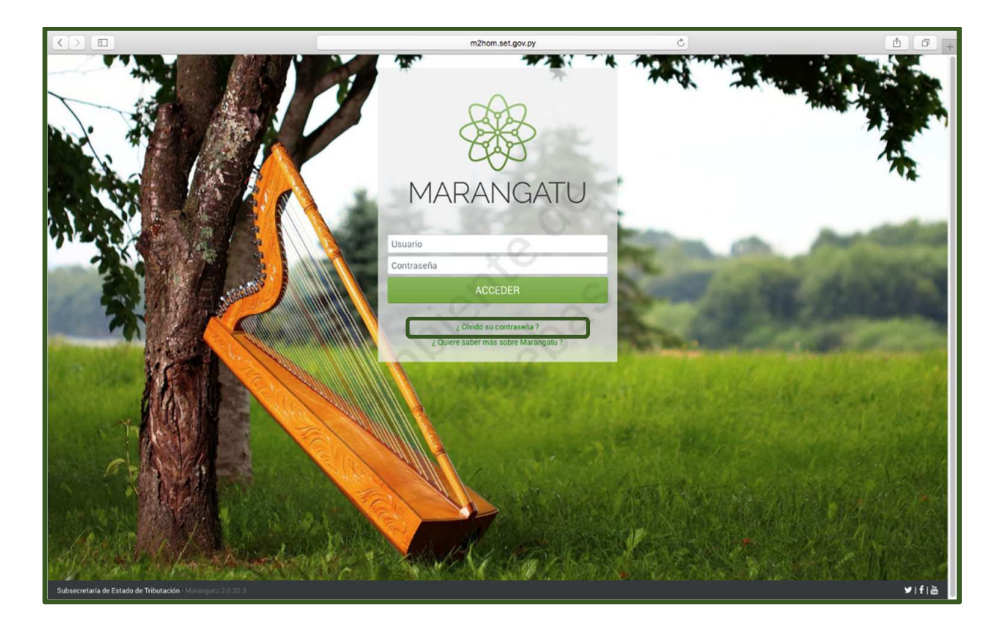

## **GUÍA PASO A PASO**

• *Paso 3 –* A continuación, el *Marangatu* le solicita que ingrese su Usuario (RUC sin DV) y la dirección de correo electrónico asociada a su clave de acceso (correo electrónico principal). Posteriormente debe seleccionar la opción *Recuperar.* 

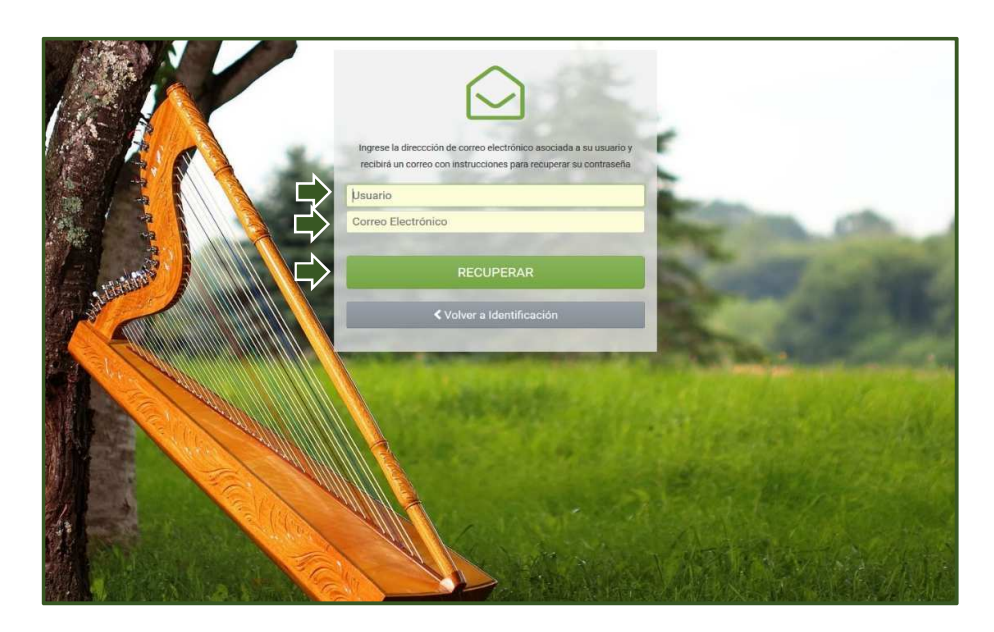

• *Paso 4 –* Visualizará en el margen superior derecho de su navegador, el mensaje de que la solicitud fue enviada exitosamente y que recibirá en el correo electrónico el enlace para realizar el cambio de clave.

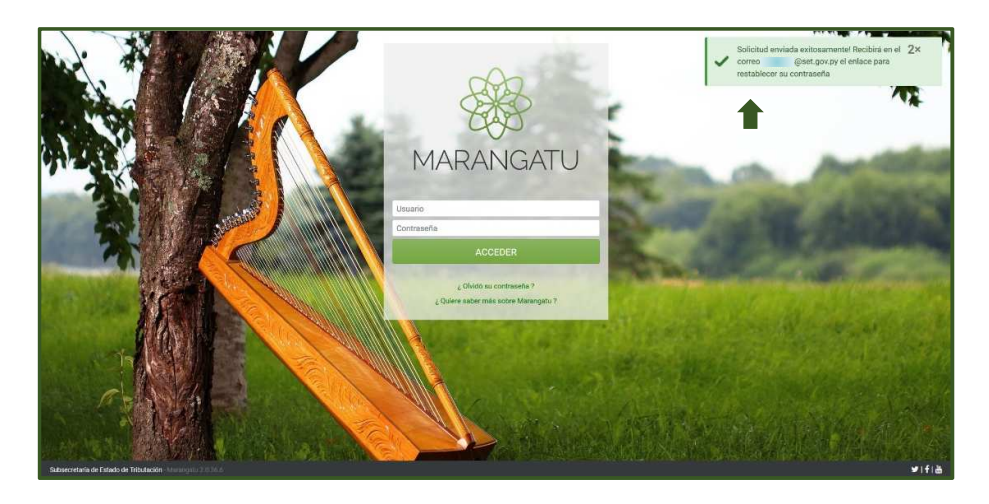

## **GUÍA PASO A PASO**

• *Paso 5 –* Seguidamente, deberá revisar la Bandeja de Entrada de su correo electrónico consignado y en el mismo observará el mensaje de autorización del Sistema Marangatú y hacer clic en la opción *Cambiar Clave Ahora.*

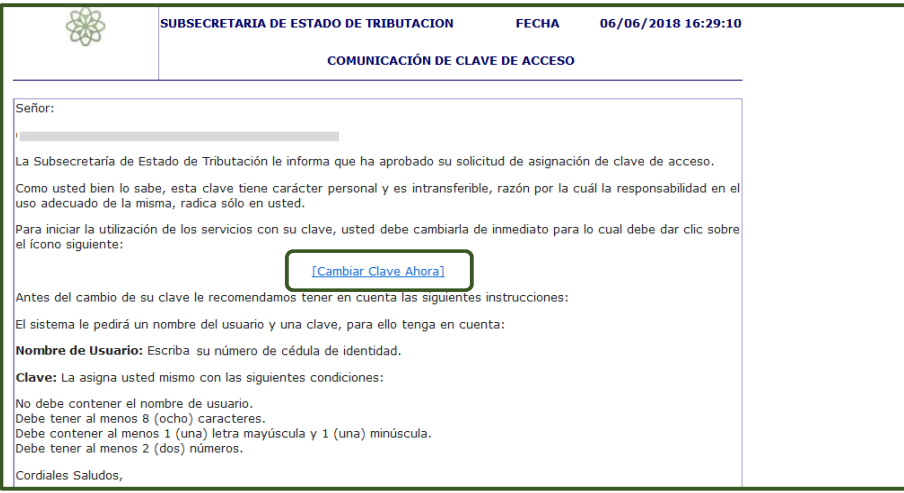

**Importante:** Se recuerda que la clave de acceso debe cumplir mínimamente con las siguientes condiciones:

- *No debe contener el nombre del usuario.*
- *Debe tener al menos 8 (ocho) caracteres.*
- *Debe contener letras al menos 1 (una) letra mayúscula y 1 (una) minúscula.*
- *Debe tener al menos 2 (dos) números.*
- *Paso 6* El sistema le redireccionará a la opción *Modificar Clave de Acceso,* en la que debe ingresar su Usuario, su nueva clave y repetir la misma en la casilla Confirmación. Para finalizar debe hacer clic en la opción *Modificar.*

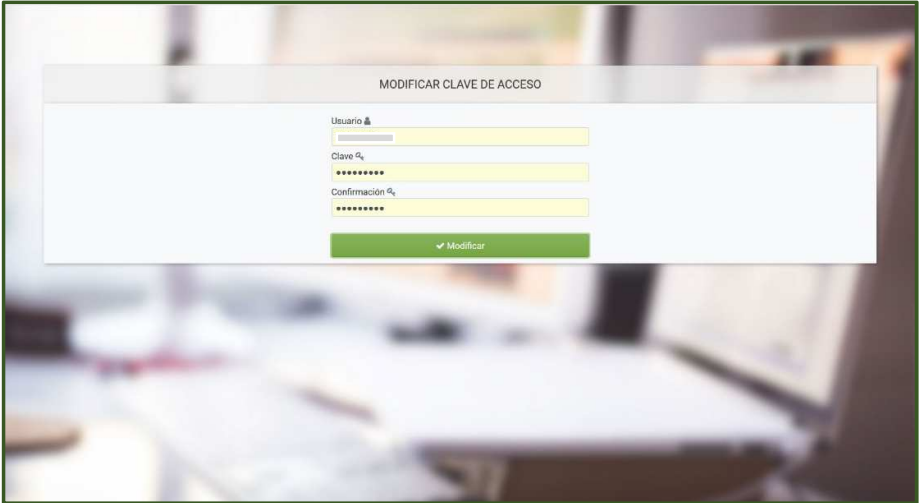

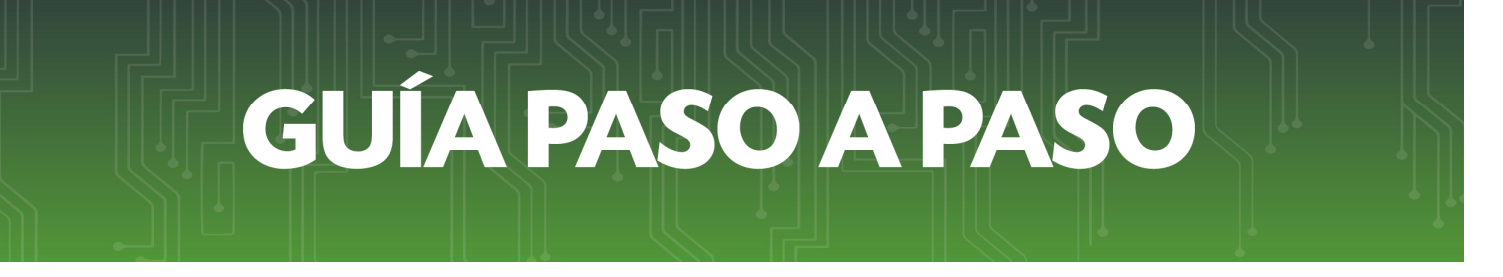

• *Paso 7 –* Le aparecerá un mensaje de que la clave fue modificada exitosamente. Para volver al *Marangatu* deberá seleccionar la opción *Iniciar Sesión.* 

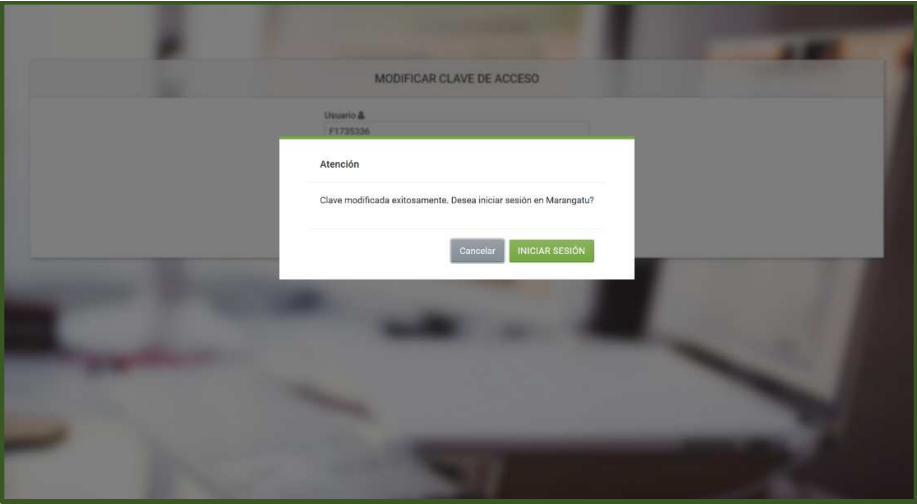

• *Paso 8–* Una vez que se encuentre en la pantalla de acceso al *Marangatu*, debe completar los datos de Usuario (RUC sin DV); su nueva clave y luego hacer clic en la opción *Acceder.*

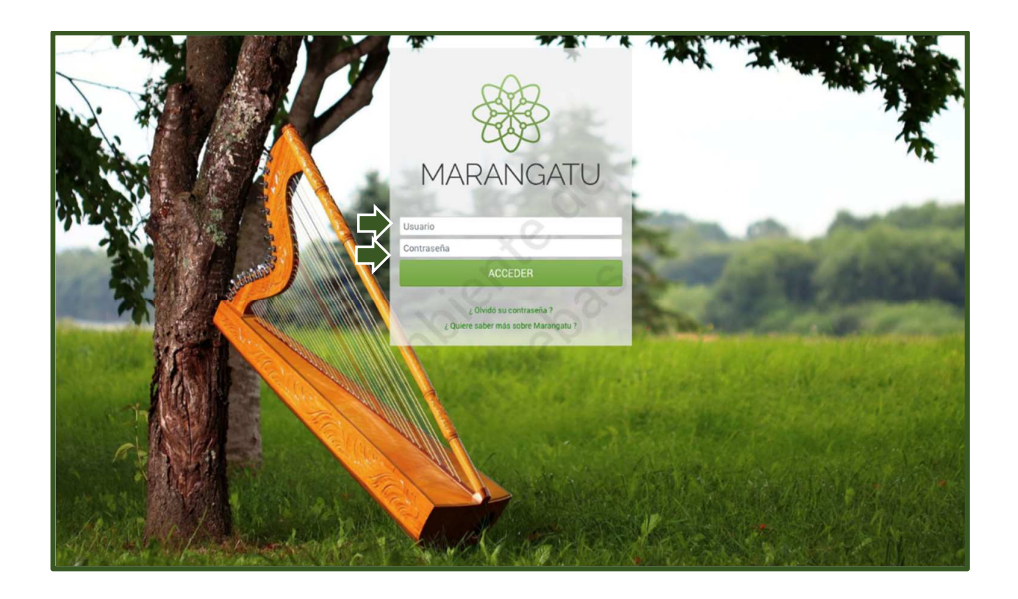

*Dirección de Asistencia al Contribuyente y de Créditos Fiscales*  Junio 2018